# **Whole Game System Guide**

#### Season 2017-2018

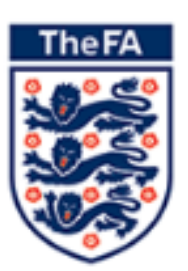

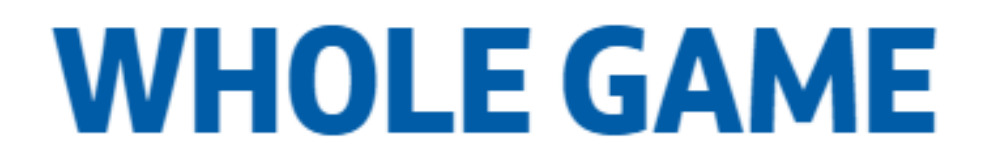

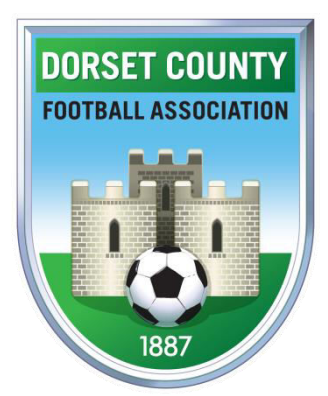

#### **Contents**

**Page** 

- **– Email Notifications**
- **– Logging In/FAN Retrieval/Password Reset**
- **– Club Dashboard**
- **– Responding to Red and Yellow Cards**
- **– Mistaken Identity and Wrongful Dismissal**
- **8/9 – Responding to a Misconduct Charge**
- **– Adding Suspension Matches**
- **– Invoices**
- **– Useful Links**

#### **Email Notifications**

As Club Secretary or Discipline Officer you should receive an email informing you of new notifications on the system – click the link in the email to access the WGS portal login page.

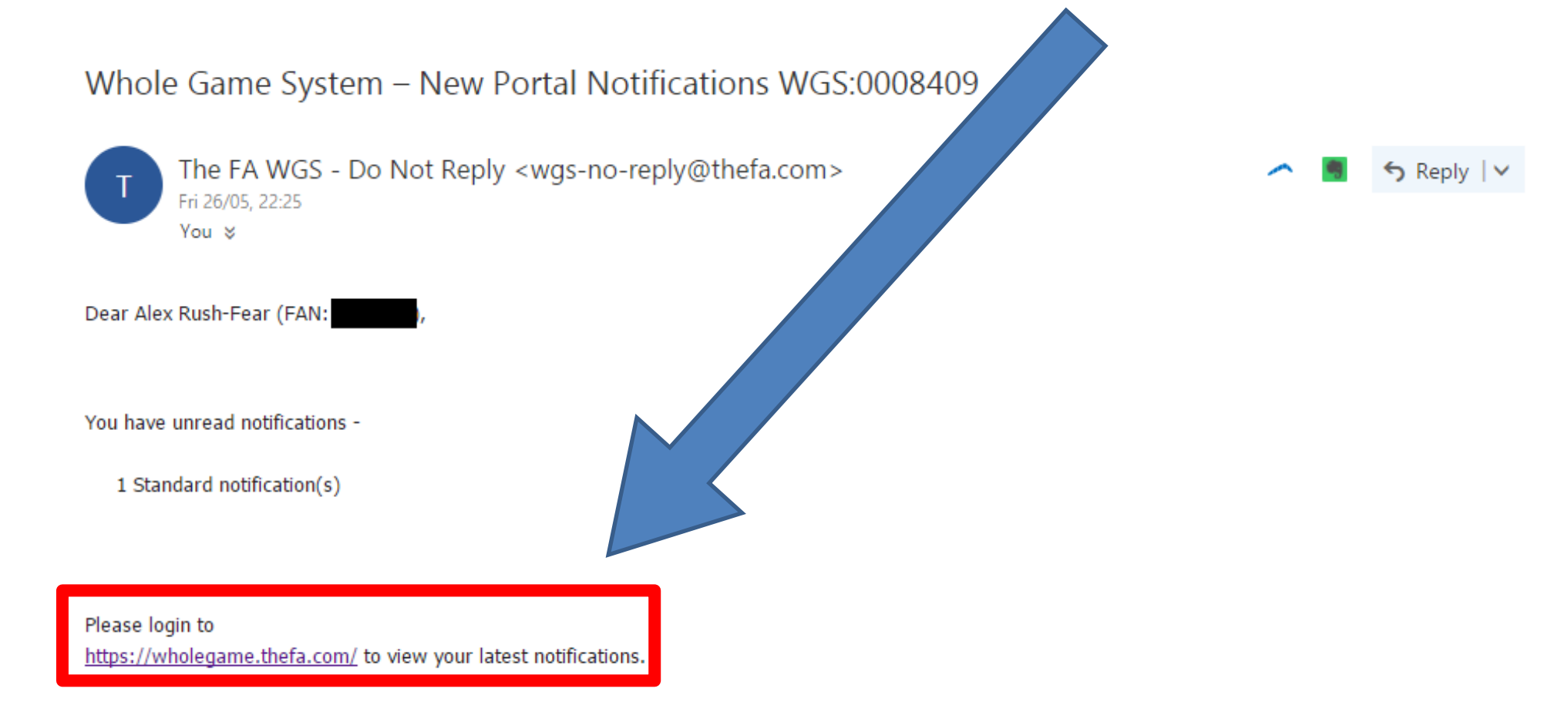

Kind Regards,

The FA

(If you have never logged into The Whole Game System Portal before - please use the link above and then the forgotten password to get access).

### **Logging In/FAN Retrieval/Password Reset**

Once on the login page, use your FAN and password to access WGS (if you have forgotten your FAN you can find it here: https://secure.thefa.com/fan/retrievefandetails.aspx)

If you have forgotten or don't know your password, click "Have you forgotten your password?", and follow the instructions to have an email with a reset link sent to your registered email address.

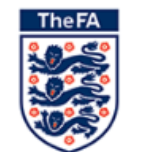

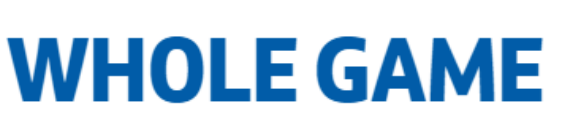

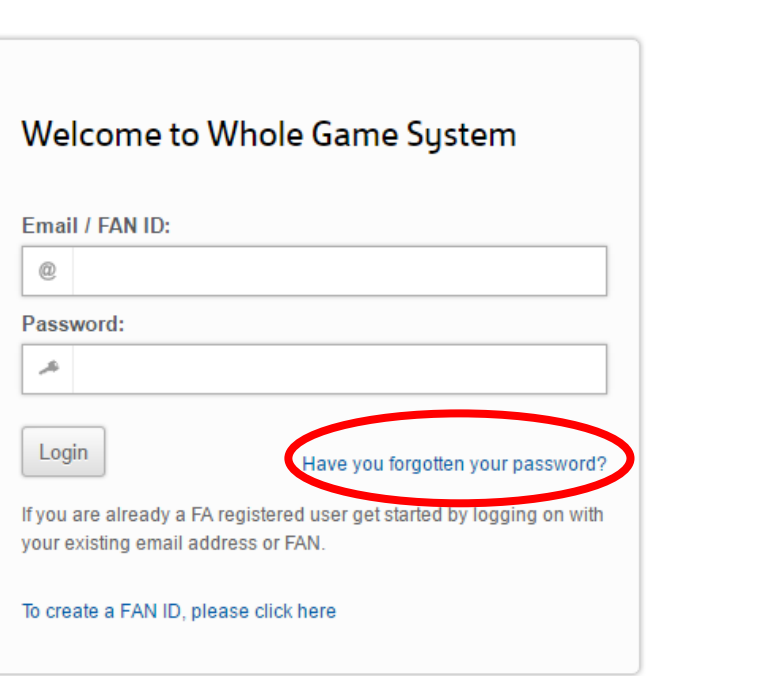

Need help?

#### **Club Dashboard**

Once logged in, click on the relevant tab at the top of the page to access the club dashboard.

Here you can see any current or pending suspensions for players associated with your club (please contact DCFA if any suspensions relate to players no longer with your club).

To view all current discipline cases for your club, click the "Discipline" button down the left hand side of the page.

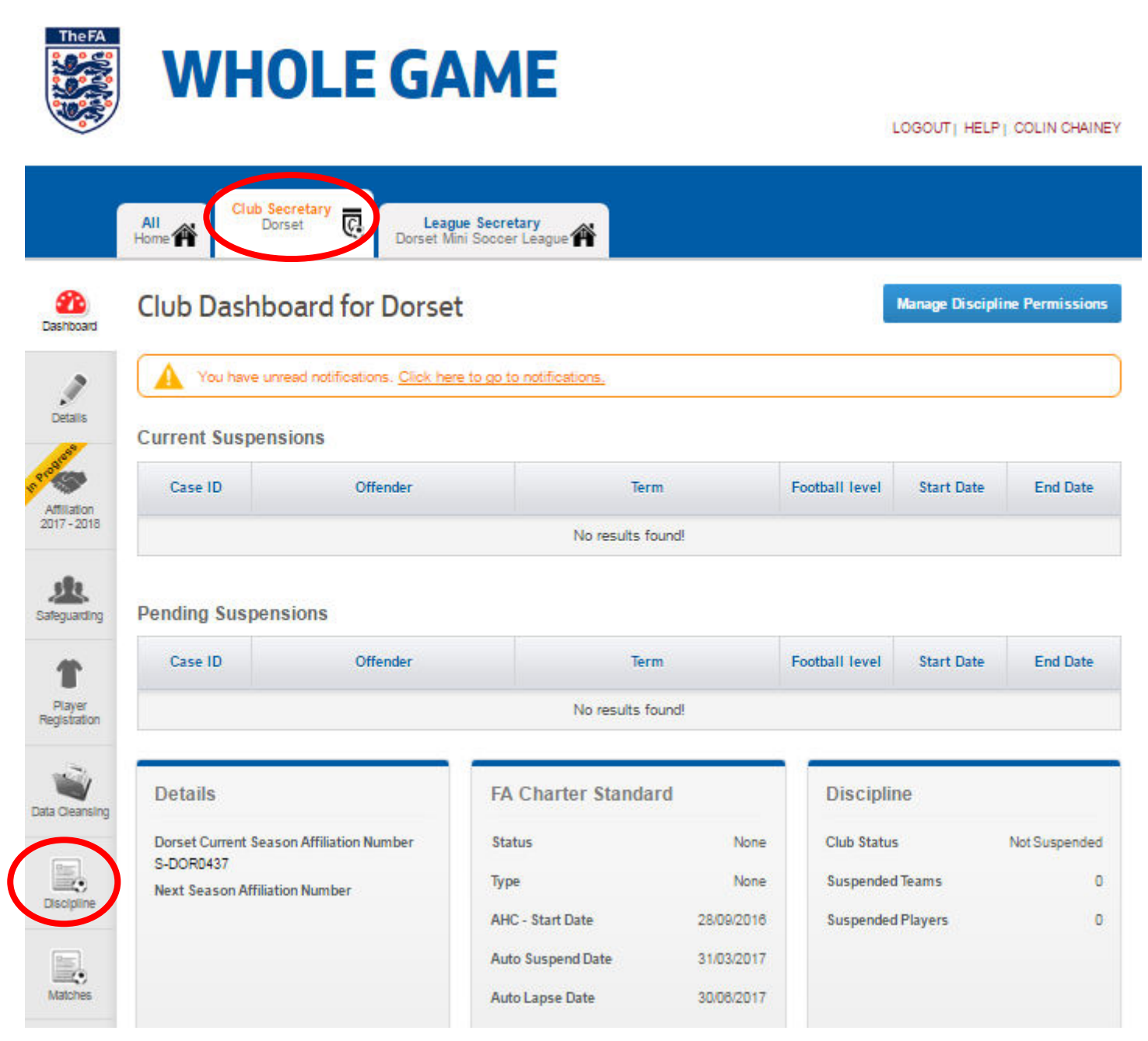

#### **Responding to Red and Yellow Cards**

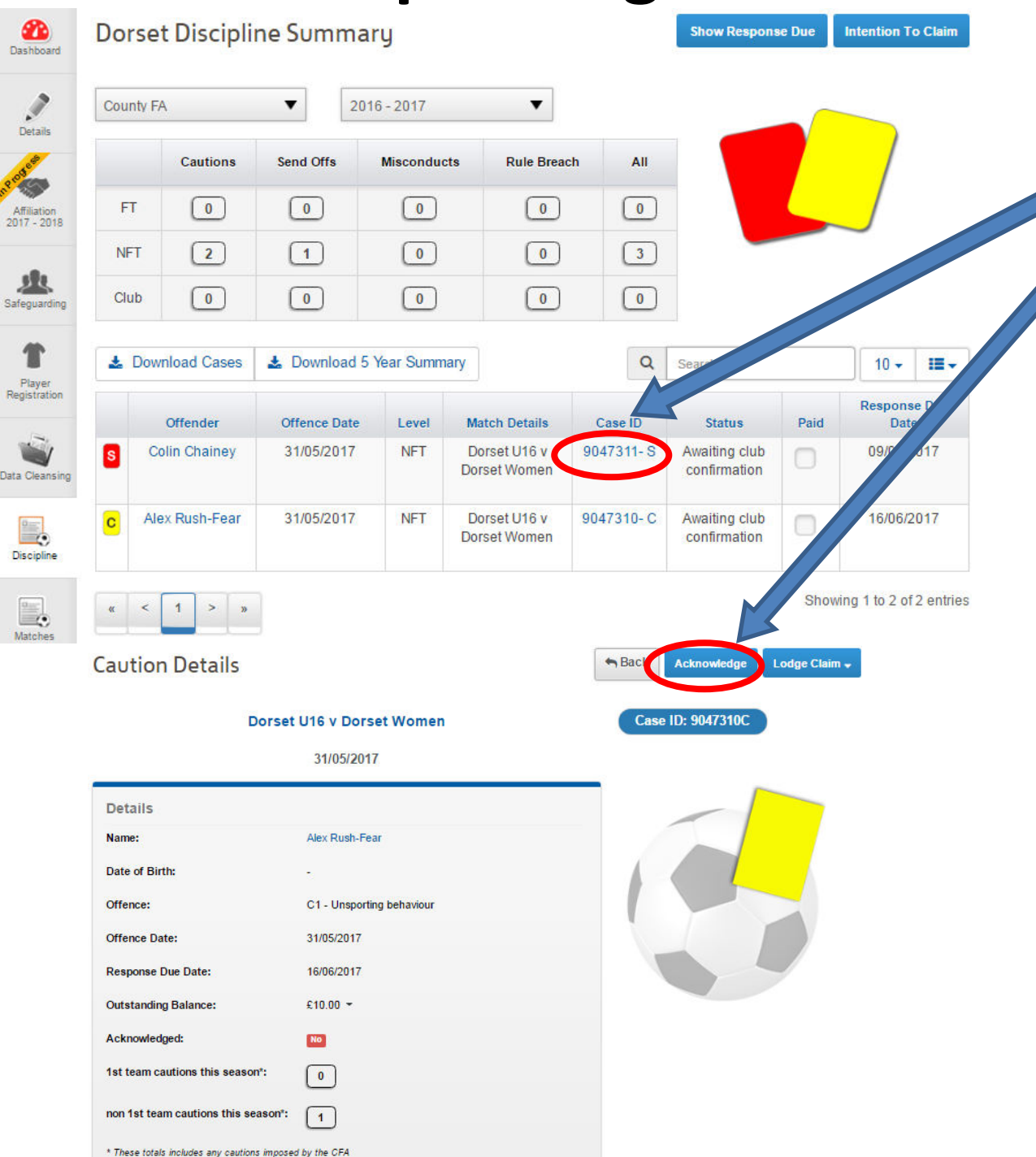

To acknowledge a case for a yellow or red card, click on the  $|D|$ number, and click Case "Acknowledge" in the top right corner.

Yellow cards must he acknowledged within 14 days, cards and red must he acknowledged within 7 days, or the system will add a late response fee.

If the system says that you cannot acknowledge the case as person's details the are incomplete, it means we do not have either their date of birth or address on our system.

To update a person's details, click on the offender's name and click "Update Details".

#### **Mistaken Identity and Wrongful Dismissal**

If you feel that either the wrong player has been cautioned or sent off, or a player was wrongly sent off (except for offensive, insulting or abusive language, or for a second yellow card), a claim for mistaken identity or wrongful dismissal can be submitted.

To lodge a claim click on the Case ID number and select the relevant claim.

Claims of mistaken identity **must** be received within three days of the match with written evidence from both players and the club, and the claim fee.

Intention to claim wrongful dismissal **must** be received within two days of the match. Evidence proving the referee made an obvious error and the claim fee **must** be received within four days.

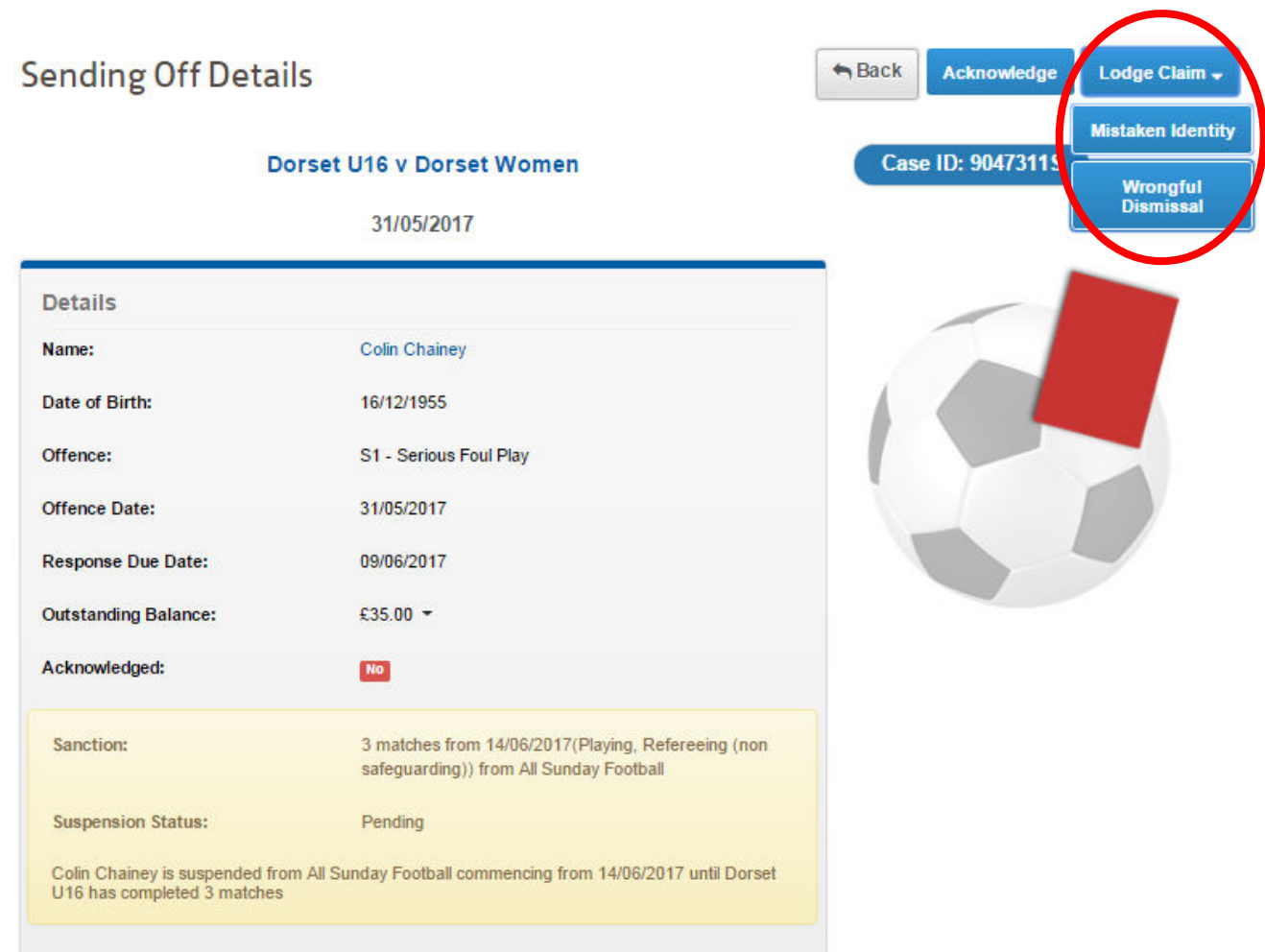

7

#### **Responding to a Misconduct Charge**

Click on the Case ID number to bring up details of the misconduct charge.

You can download a copy of the charge letter and reply form under "Case Documents".

Unlike yellow and red cards, you cannot just acknowledge misconduct charge – it needs responding to with the person's plea, and whether they wish to ask for a personal hearing or a verbal plea for leniency.

To respond to the charge, click "Respond" in the top right corner.

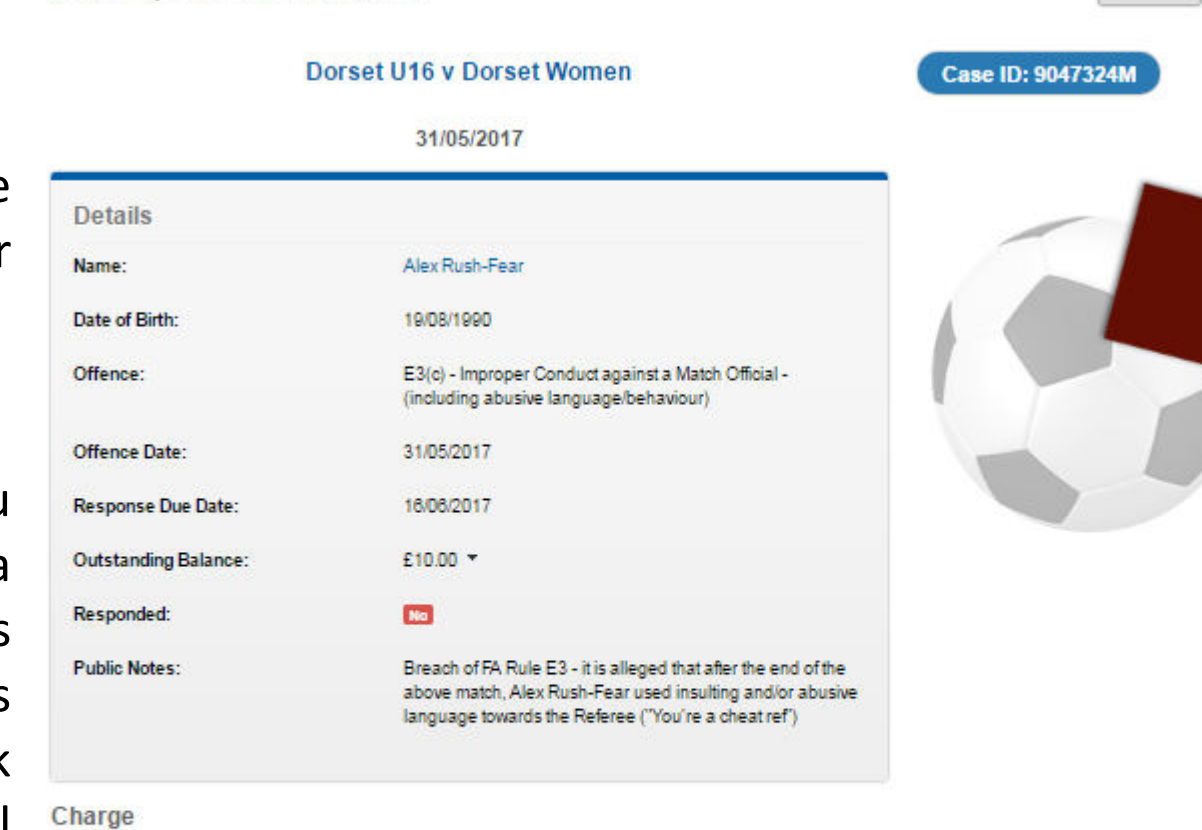

The participant has been charged for a breach of misconduct in accordance with FA rules. It is alleged Improper Conduct against a Match Official -(including abusive language/behaviour). A response to the charge is required by no later than 16/06/2017. A copy of the report(s) which refer to the alleged misconduct is available below. To respond to the case please click 'Respond' above.

**Case Documents** 

| lame.                                          | Type                |          |
|------------------------------------------------|---------------------|----------|
| Dorset_DisciplineLetters_Misconducts_9047324-M | Notification Letter | Jownload |

**Participant Misconduct** 

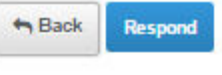

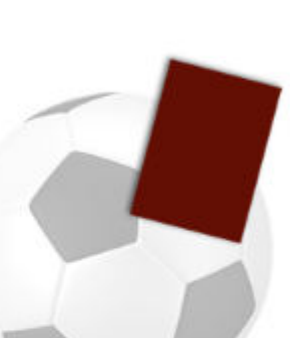

#### **Responding to a Misconduct Charge (continued)**  9

Here is where you enter the person's plea for the misconduct charge.

You must also enter whether the person wishes to ask for a personal hearing or not.

If a personal hearing is requested, then the hearing fee must be paid (fee is £30 for non-National League System teams, and £50 for teams at Steps 5-7 of the NLS).

You can also choose whether to upload any written statements that the person wishes to submit in their defence, or in mitigation (including witness statements).

If pleading not guilty and requesting a personal hearing, you can enter names of witnesses the person wishes to call upon.

#### **Misconduct Response Form**

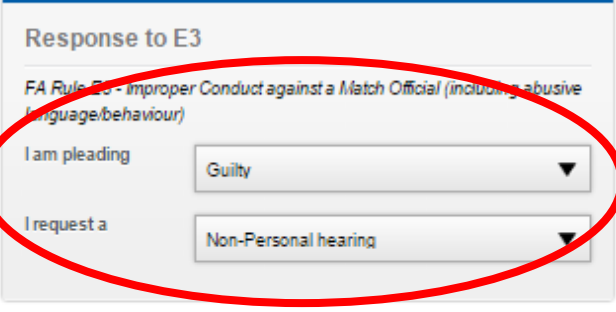

**Optional Document Upload** 

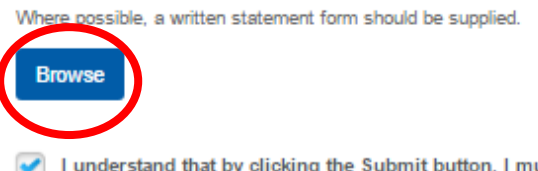

I understand that by clicking the Submit button, I must pay the administration fee of £10.00. In the event of the fee not covering the amount of costs charge an additional amount may be charged by the Disciplinary Commission.

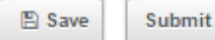

 $A$ Rack

#### **Adding Suspension Matches**

Where a player is due to serve a suspension, you will be able to add the matches they will be suspended for on the system by clicking on the Case ID number and clicking on "Add Match  $+$ ".

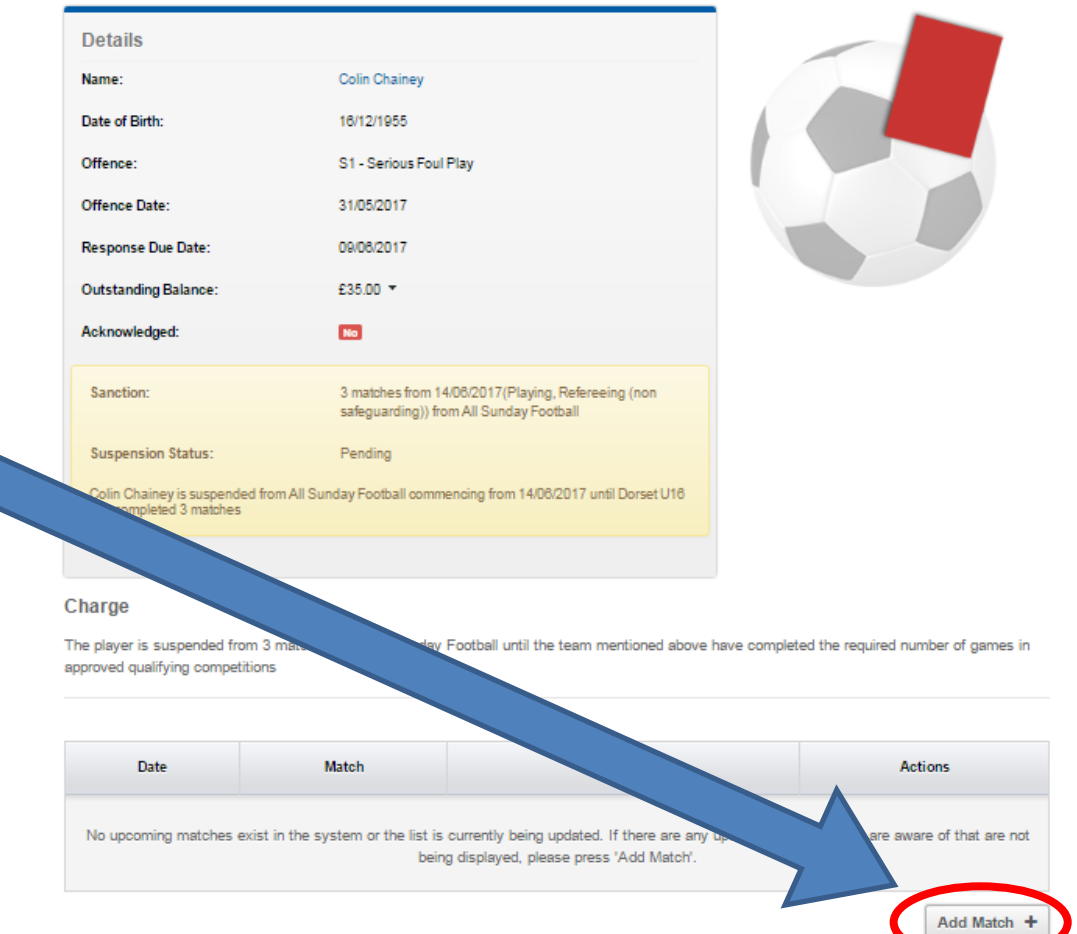

10

This will bring up a box, where you can enter the details of each match, including the season, whether you are home or away, the match date, the competition, and then the opponents.

**Add Suspension Match** 

**Suspension Match** 

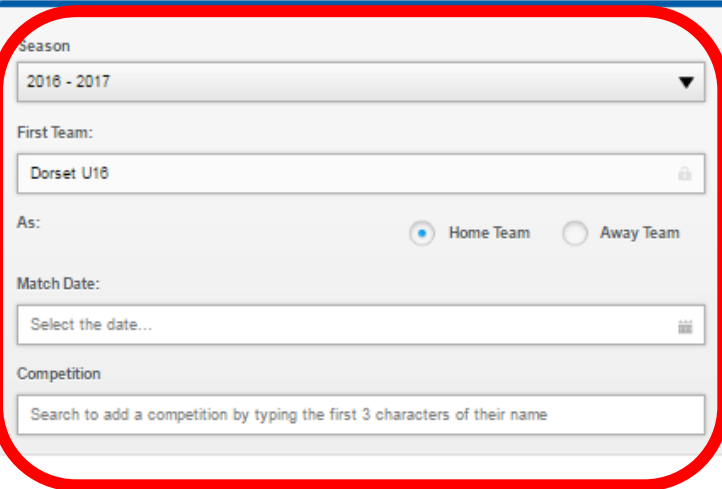

#### **Invoices**

arata Racein

Type

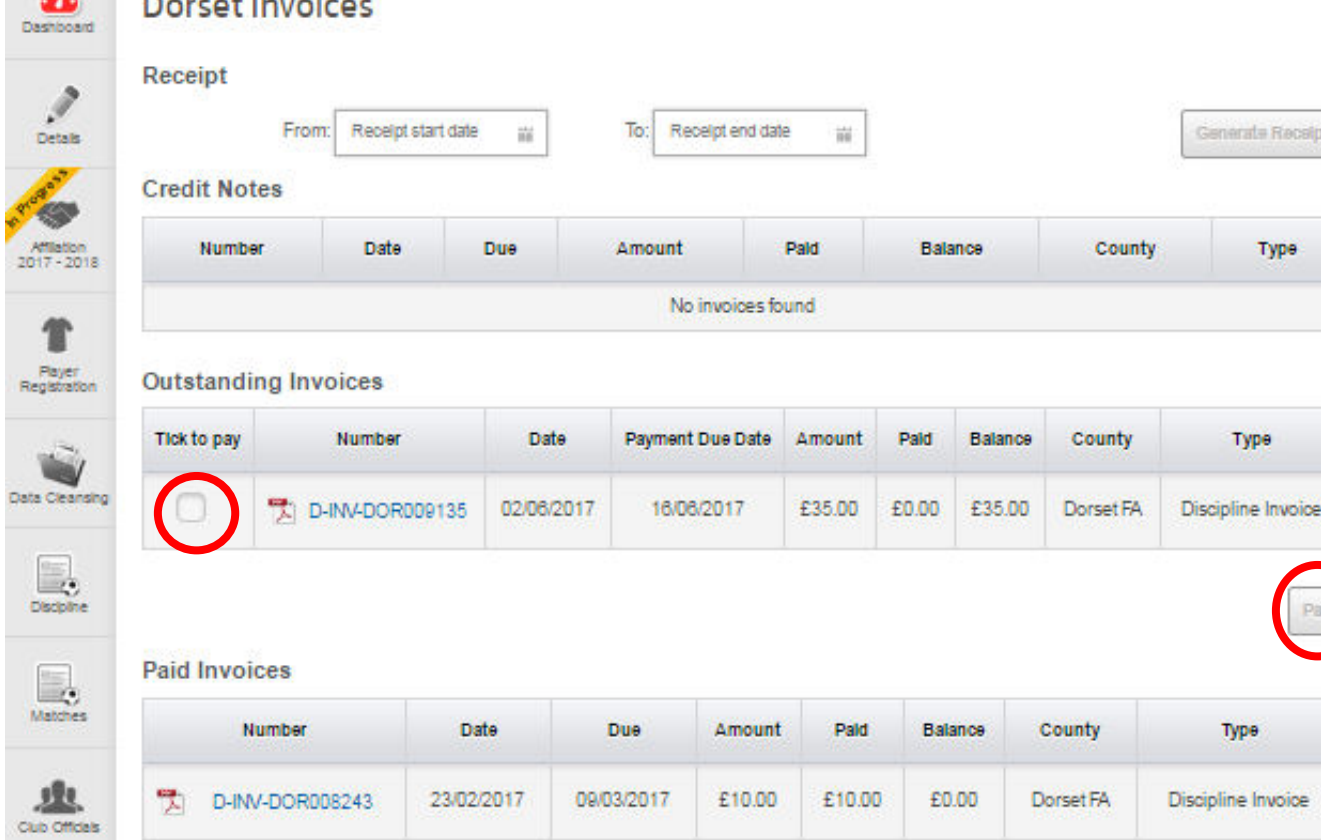

 $\Omega$ 

Lt. **Fam Offici** 

> 呐 Ground:

> > 雪

Club Players

Payment for all discipline cases can be made through WGS via **Barclaycard Smartpay.** 

Click on "Club Invoices" down the left hand side of the page, this will display any outstanding invoices, as well as any paid invoices.

To pay an invoice through WGS, check the "Tick to pay" box, and click "Pay". You will then be able to enter card details.

You can still pay via cheque, cash or BACS.

Please remember invoices must be paid within 14 days, or the system will add a late payment fee.

## **Useful Links**

Full video tutorial:<https://www.youtube.com/watch?v=TSptlCYip74>

- Introduction to WGS Portal:<https://www.youtube.com/watch?v=ofV5HMrvG7A>
- Responding to Cautions: https://www.youtube.com/watch?v=Q5vki5wurbM
- Responding to Dismissals & Misconduct:<https://www.youtube.com/watch?v=H1OmjDWSk5c>
- Finance:<https://www.youtube.com/watch?v=HJoNOV5TNcc>

FA Handbook 2017-2018: [http://www.thefa.com/-/media/files/thefaportal/governance](http://www.thefa.com/-/media/files/thefaportal/governance-docs/rules-of-the-association/2017-18-final/the-fa-handbook-2017-18.ashx)[docs/rules-of-the-association/2017-18-final/the-fa-handbook-2017-18.ashx](http://www.thefa.com/-/media/files/thefaportal/governance-docs/rules-of-the-association/2017-18-final/the-fa-handbook-2017-18.ashx) 

The DCFA Handbook for 2017-2018 will shortly be available here: <http://www.dorsetfa.com/about-us/dorset-fa-handbook>